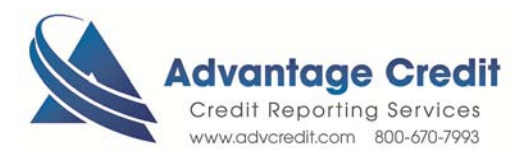

## HOW TO Order Bankruptcy Documents

Once you log in to Advantage Credit's secure site

From the **Recent Request** section click Credit **link**

- 1. Click on the File# to view an existing credit report
- 2. Under Add-On Products (menu on right)
- 3. Click on Request Supplement
- 4. Use the Request Reason box to request bankruptcy papers
	- o Please indicate which borrower(s)
- 5. Click Submit Order

Retrieve an Existing Product

From the **Recent Request** section click **Supplements** Tab

- 1. Click **Supplements** Tab to see the status
- 2. Click on **File#** to **view** and print Supplemental Report

Click here for details on our Weekly Customer Training

*Thank you! We appreciate your business.*